## Signature in SKY

Last Modified on 05/07/2025 9:04 am CDT

A signature can be set up by selecting the User drop-down and choosing My SKY Account.

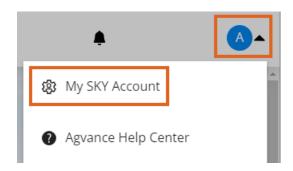

1. Select Add Signature to draw a signature using either a mouse or finger.

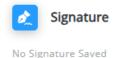

## **Add Signature**

2. Choose Save when done.

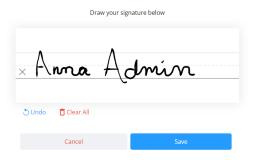

3. The signature will display on the Signature card once saved. Optionally remove or edit the signature if needed.

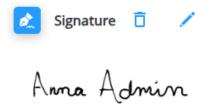

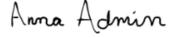